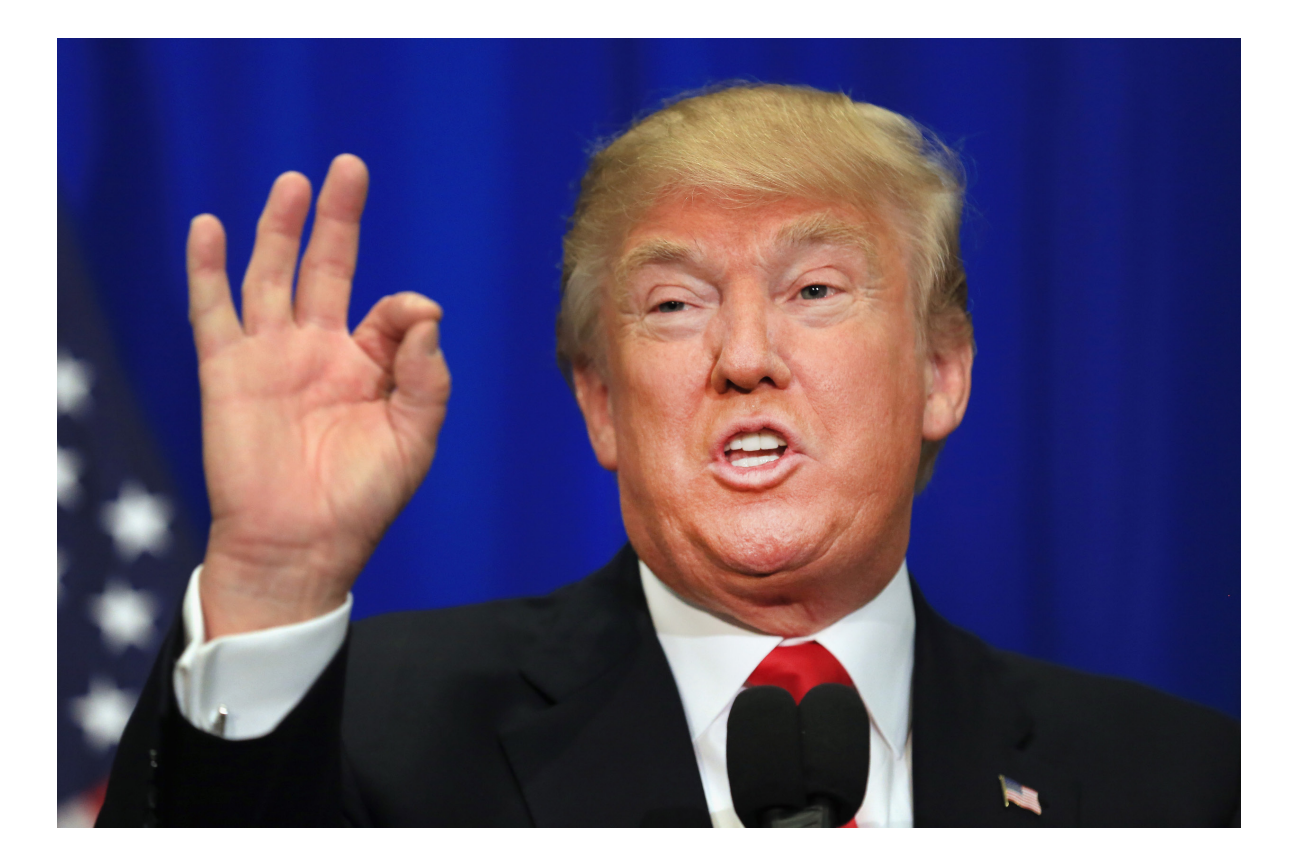

PASO 1 Seleccionar la foto.

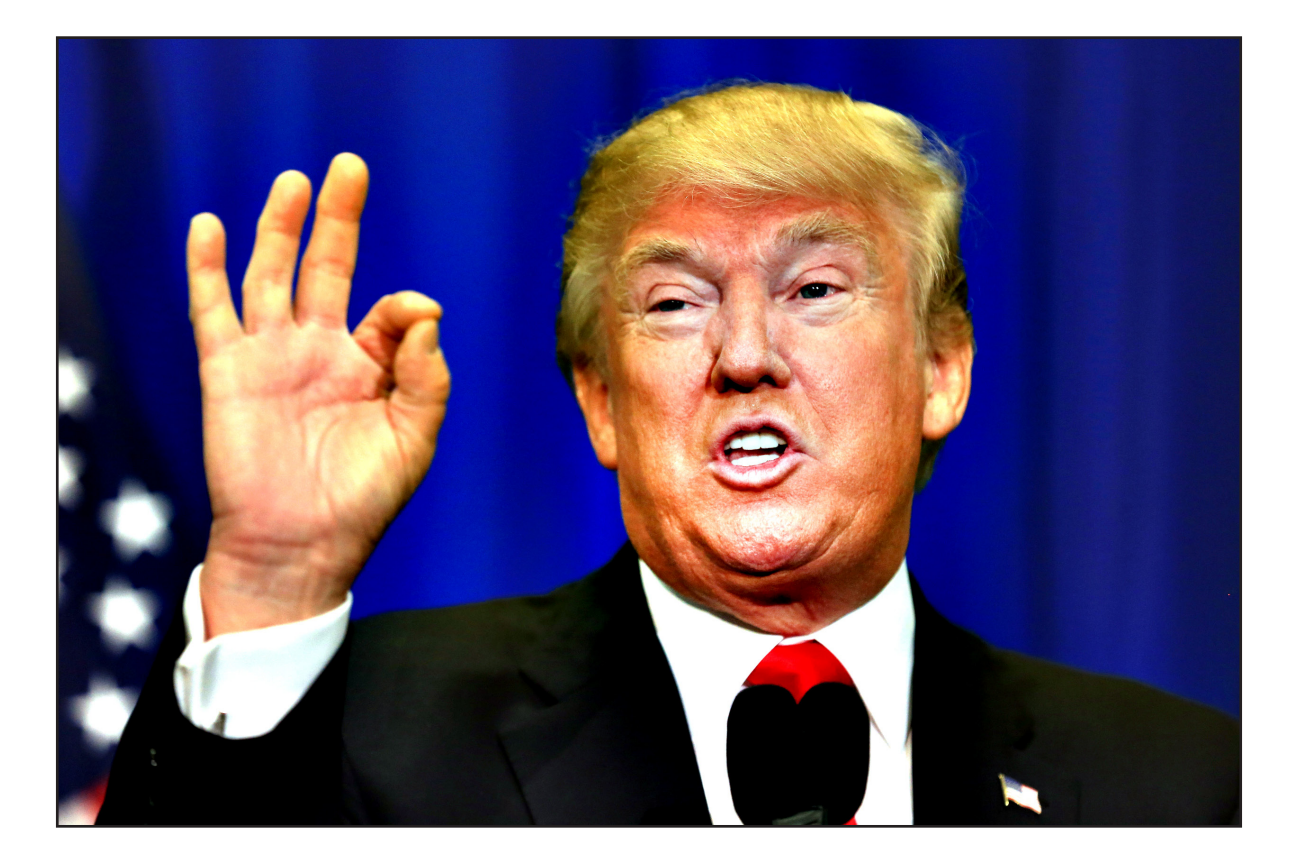

PASO 2 Aplica **máscara de enfoque** para resaltar los bordes. Para ello, sigue los siguientes pasos:

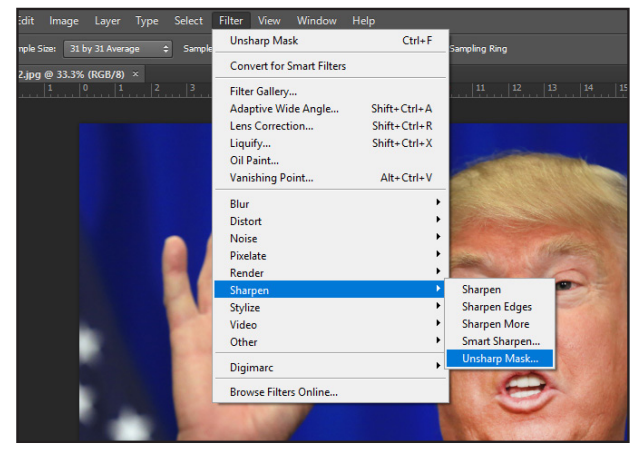

Vete a:

- 1. Filtro
- 2. Enfocar
- 3. Máscara de enfoque

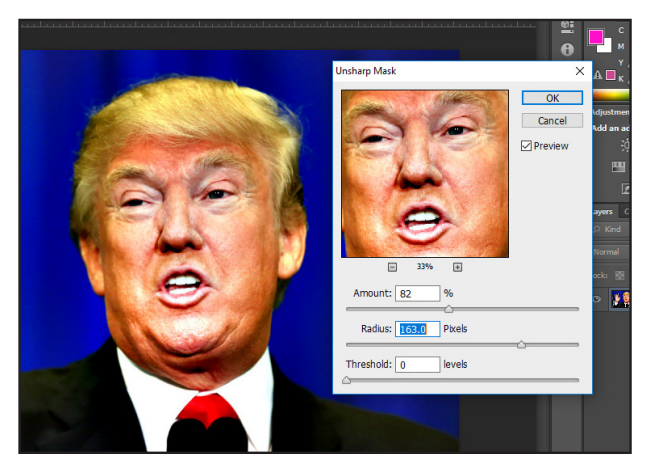

Juega con los controles hasta que encuentres el resultado deseado.

En este caso se ha aplicado:

- Cantidad: 82%
- Radio: 163 píxeles
- Umbral: 0

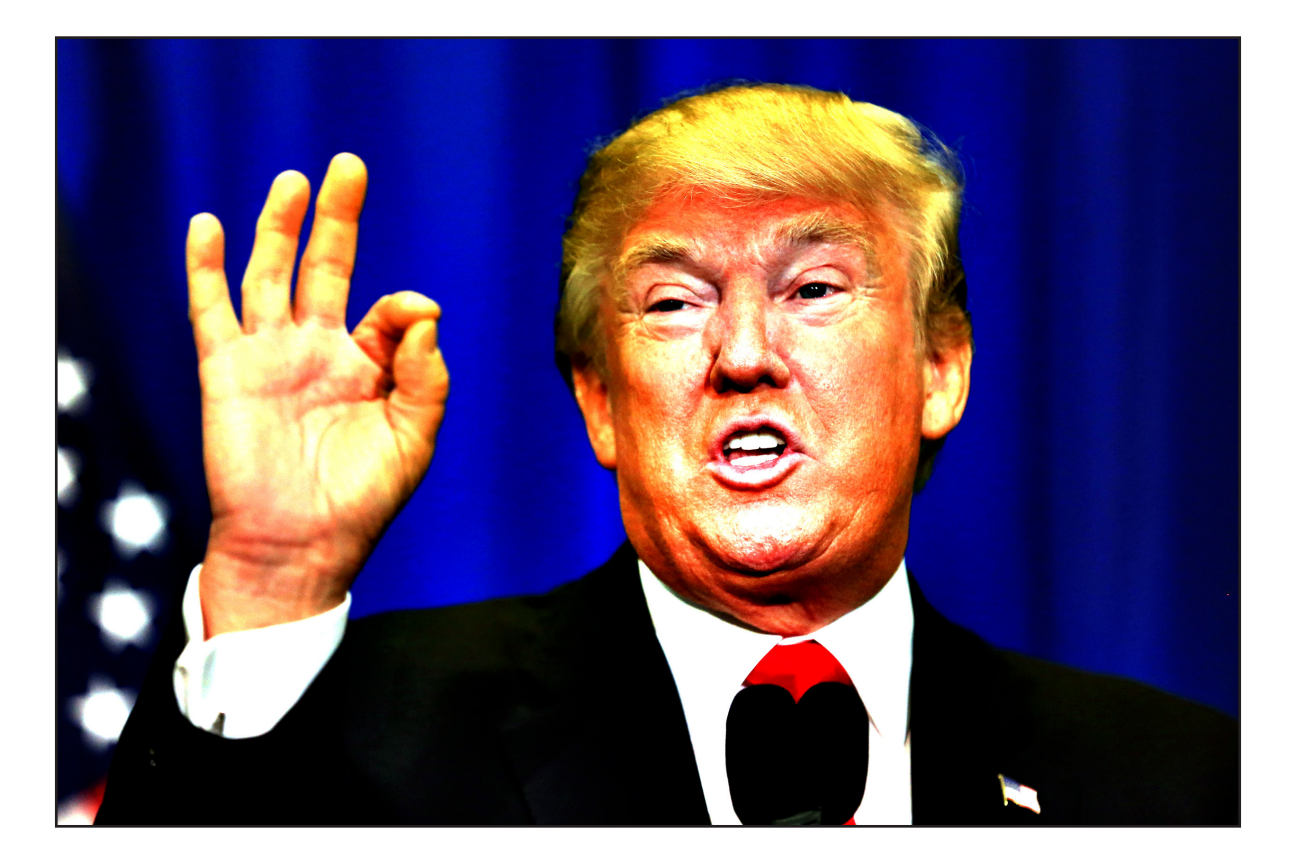

PASO 3 Aplica **exposición** para dar más contraste. Sigue estos pasos:

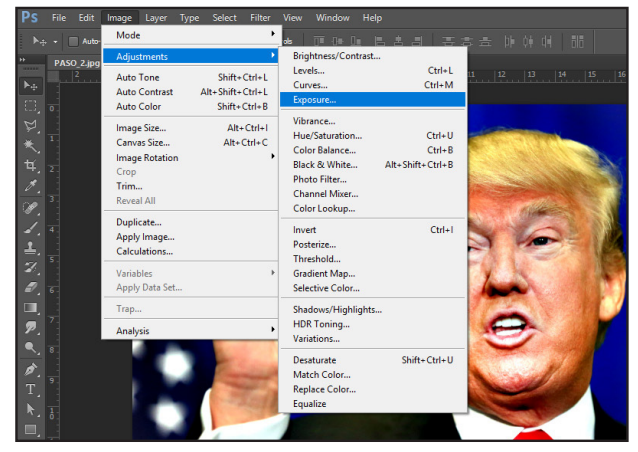

Vete a:

- 1. Imagen
- 2. Ajustes
- 3. Exposición

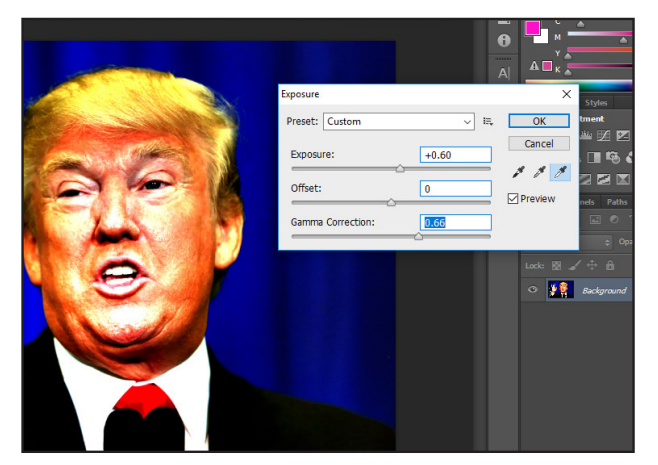

Juega con los controles hasta conseguir el resultado que más te guste.

En este caso ha sido:

- Exposición: +0,60
- Desplazamiento: 0
- Corrección de gamma: 0,66

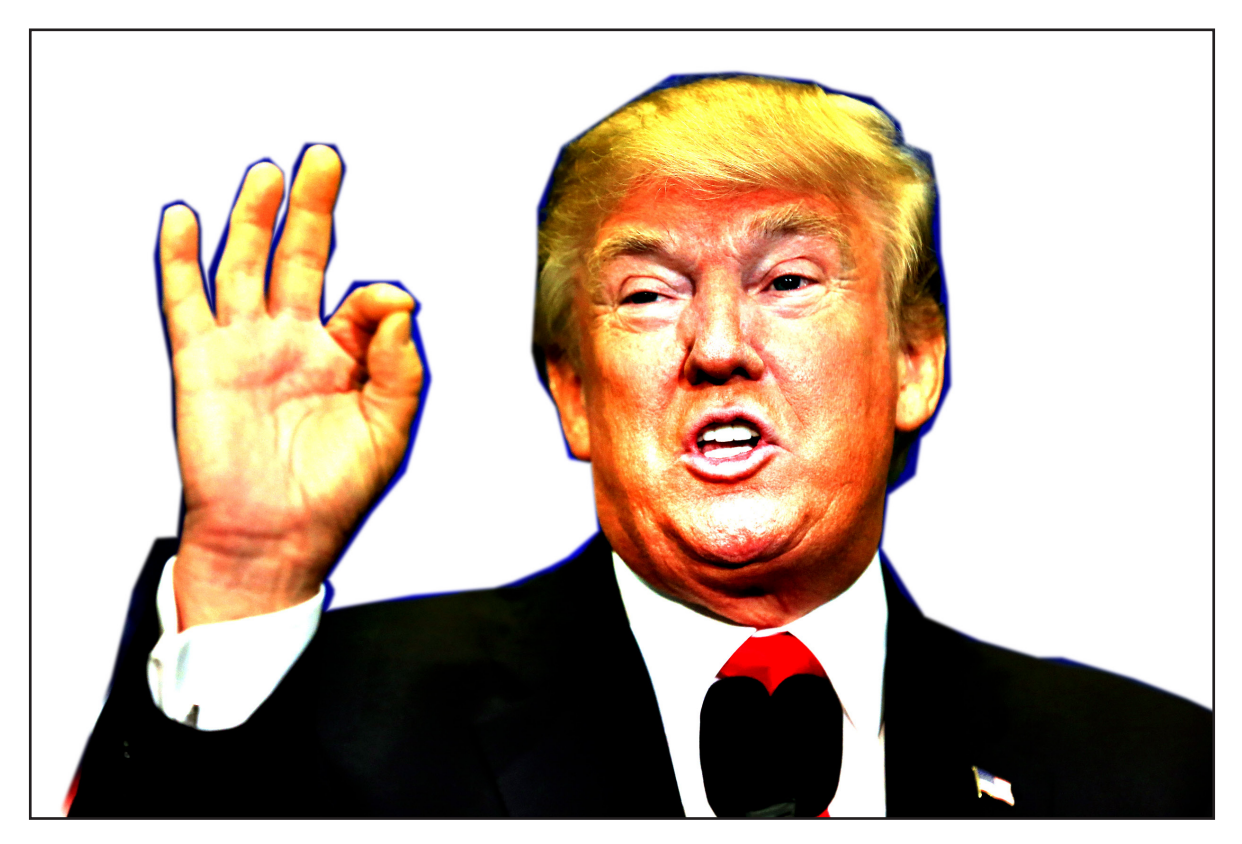

## PASO 4

Pinta el fondo de blanco. Hay muchas maneras pero explicamos la manera que hemos usado.

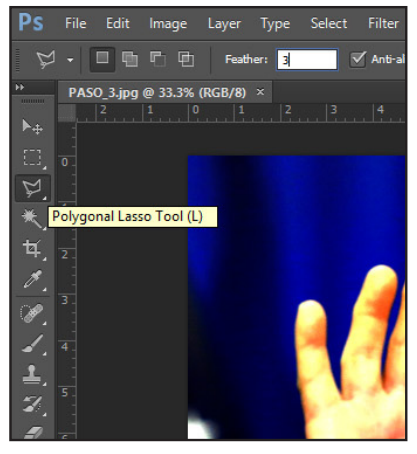

Selecciona la herramienta Lazo Poligonal.

Select Filter View Window Help

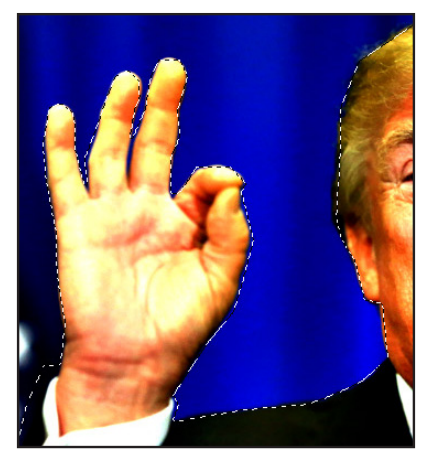

Recuerda que debes llegar al punto de inicio para finalizar tu selección.

 $Ctrl + Z$ 

 $Ctrl+X$ 

 $Ctrl + C$ 

 $Ctrl + V$ 

Alt+Ctrl+Z

Shift+Ctrl+F

Shift Ctrl

 $\Delta H + Shifft + Ctrf + C$ 

 $Ctrl+T$ 

**Undo Select Inverse** 

Step Backward Fade.

Cut<br>Copy<br>Copy Merged<br>Paste<br>Paste Special<br>Clear

Stroke Content-Aware Scale

Puppet Warp<br>Free Transform

Transform<br>Auto-Align Layers.<br>Auto-Blend Layers Define Brush Preset... e Pattern...<br>e Custom Shape

Check Spelling...<br>Find and Replace Text

 $Cut$ 

o

Rellena el área con color blanco:

- Edición - Rellenar

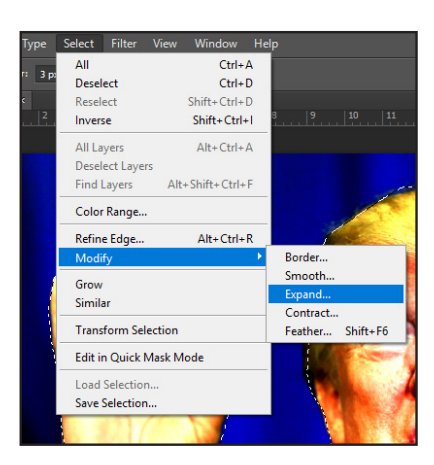

Expande el área seleccionada así:

- Seleccionar
- Modificar
- Expandir

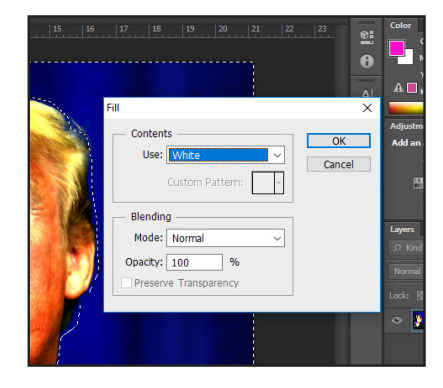

Indica:

- Blanco - Opacidad 100%

Una vez hecho, ya puedes deseleccionar esa parte de la imagen.

| ather: 3 p:    | All                            | $Ctrl + A$       |                                                                                       |
|----------------|--------------------------------|------------------|---------------------------------------------------------------------------------------|
|                | <b>Deselect</b>                | $Ctrl + D$       |                                                                                       |
| $\mathbf{x}$   | Reselect                       | $Shift+Ctrl+D$   |                                                                                       |
| $\overline{z}$ | Inverse                        | Shift+Ctrl+I     | $\begin{array}{ c c c c c }\n\hline\n8 & 9 & 10 \\ \hline\n\end{array}$<br>$\vert$ 11 |
|                | All Layers                     | $Alt + CtrI + A$ |                                                                                       |
|                | <b>Deselect Layers</b>         |                  |                                                                                       |
|                | <b>Find Layers</b>             | Alt+Shift+Ctrl+F |                                                                                       |
|                | Color Range                    |                  |                                                                                       |
|                | Refine Edge                    | $Alt + CtrI + R$ |                                                                                       |
|                | Modify                         |                  |                                                                                       |
|                | Grow                           |                  |                                                                                       |
|                | Similar                        |                  |                                                                                       |
|                | <b>Transform Selection</b>     |                  |                                                                                       |
|                | <b>Edit in Quick Mask Mode</b> |                  |                                                                                       |
|                | Load Selection                 |                  |                                                                                       |
|                | Save Selection                 |                  |                                                                                       |

Ahora invierte la selección:

```
- Selección
```
- Invertir

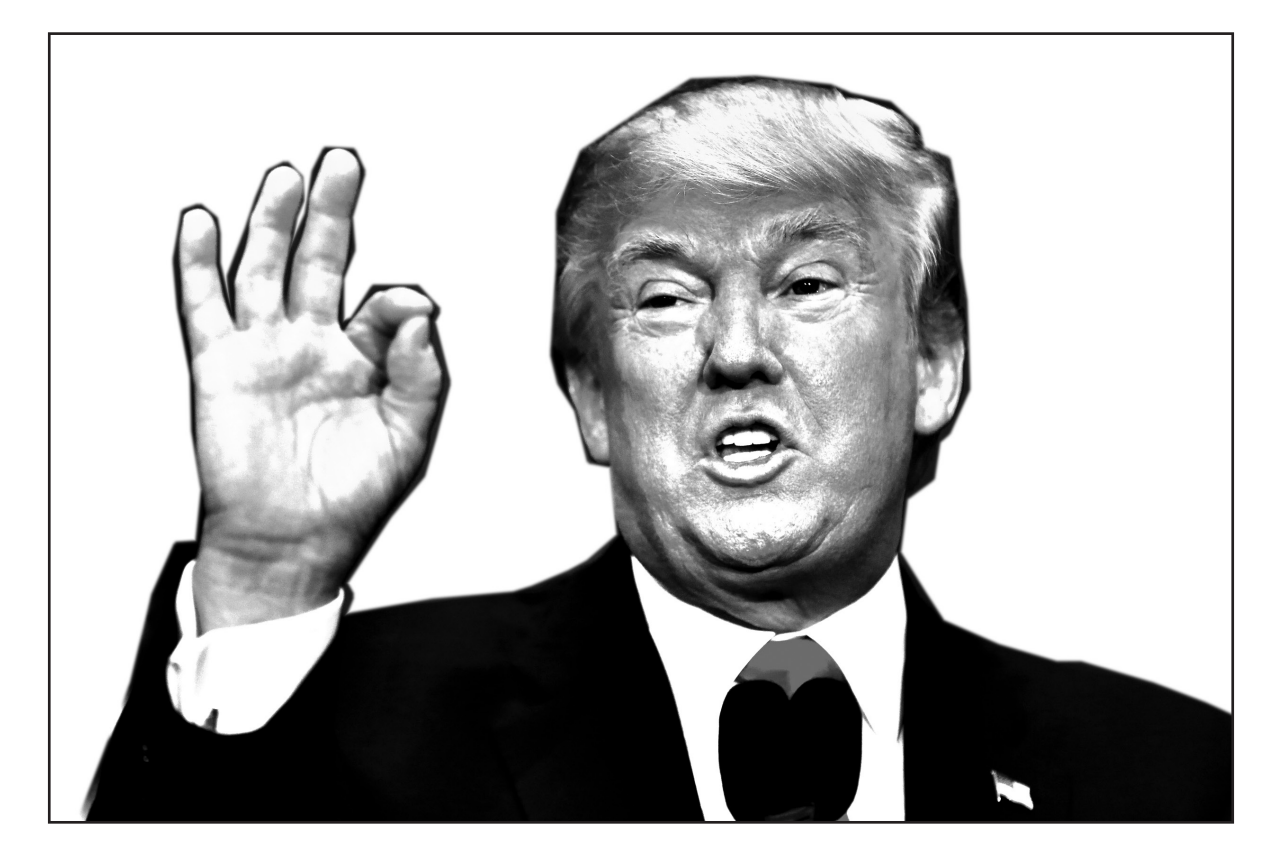

PASO 5 Ahora vas a convertir la imagen en **escala de grises**. Hazlo así:

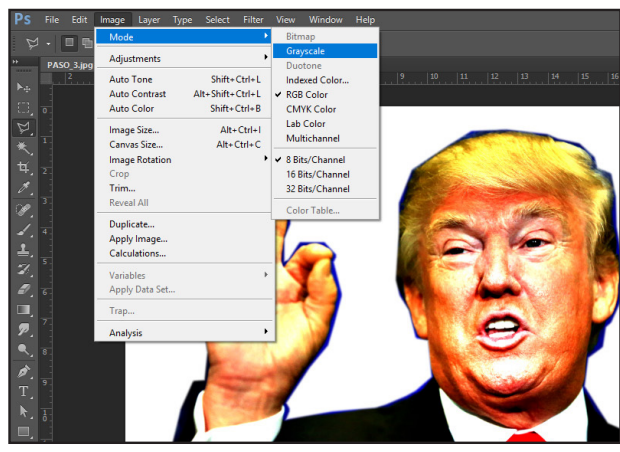

Vete a:

- Imagen
- Modo
- Escala de grises

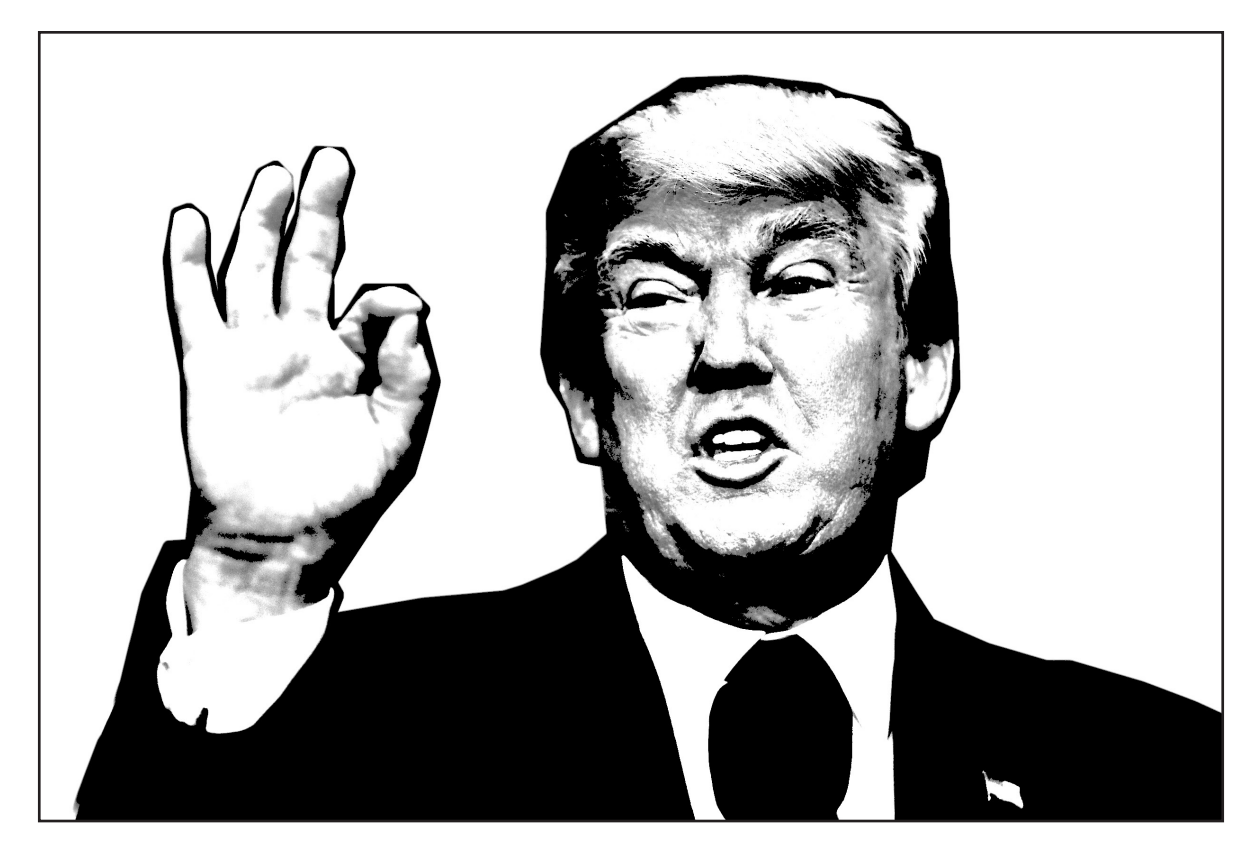

PASO 6

Aplica ahora **filtros** para dar un toque artístico al negro. Te explicamos cómo hacerlo:

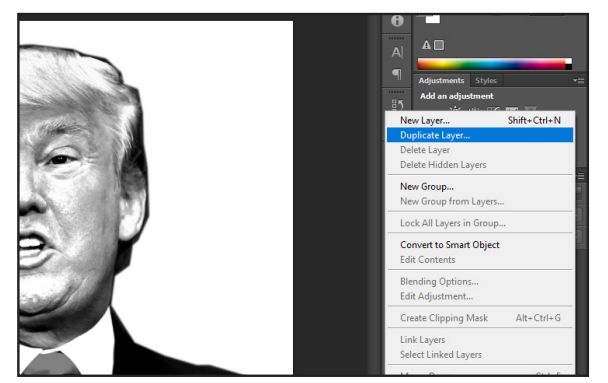

Primero duplica la capa. Vete a:

- Capas

Capa 2

- Duplicar capa

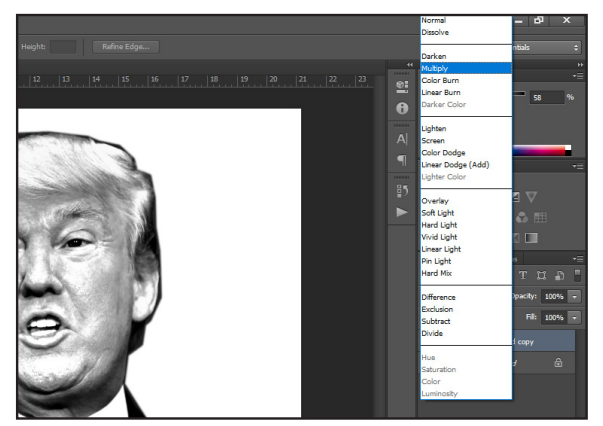

Aplica el modo Multiplicar a esta nueva capa (la Capa 2) que debería estar encima de la capa original.

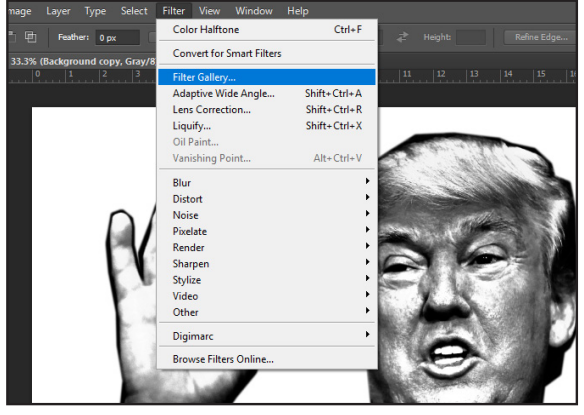

Pon nombre a la capa, en este caso vamos a denominarla:

Selecciona la Capa 2 y vete a:

- Filtros
- Galería de filtros

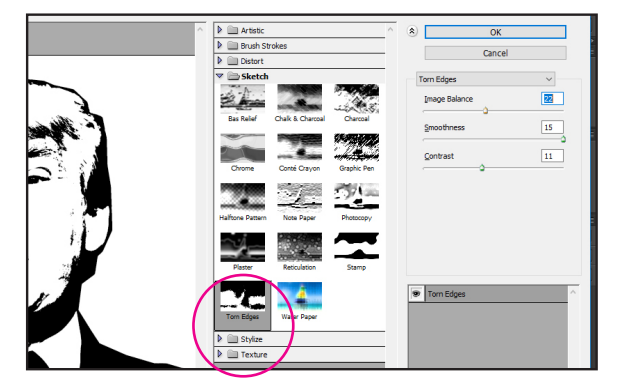

Aplica el filtro denominado "Bordes rasgados". Juega con los 3 controles: equilibrio de imagen, suavizado y contraste hasta que encuentres el efecto que más te gusta. La idea es resaltar los bordes y áreas más oscuras y que se pierdan las áreas más claras.

## PASO 6 (Continuado)

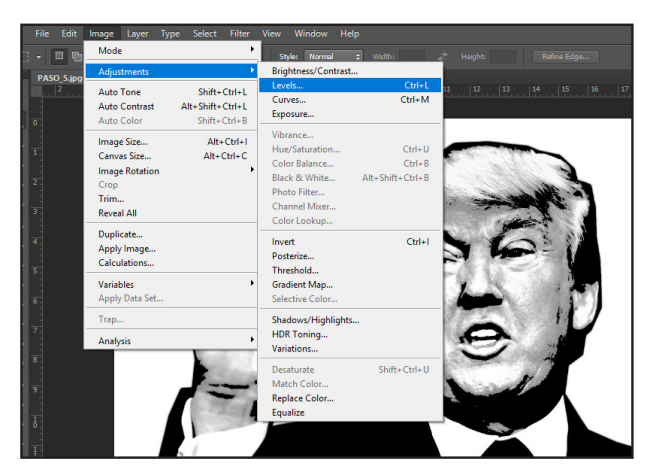

Ahora, vamos a volver a la capa inicial que teníamos. Selecciónala y vete a:

- Imagen
- Ajustes
- Niveles

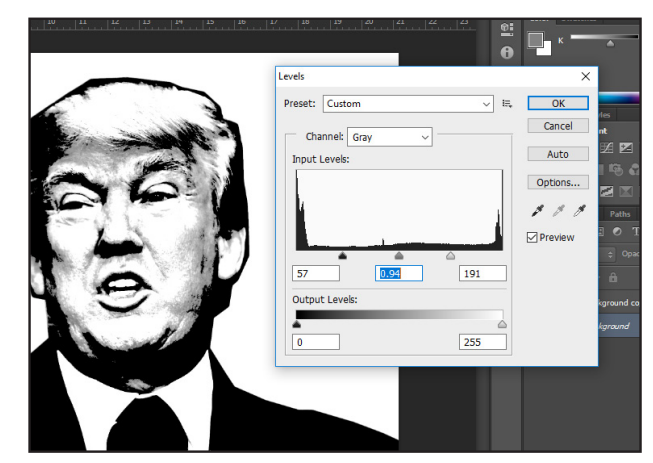

Ajusta los niveles de cada triángulo hasta encontrar un efecto de contraste que te guste.

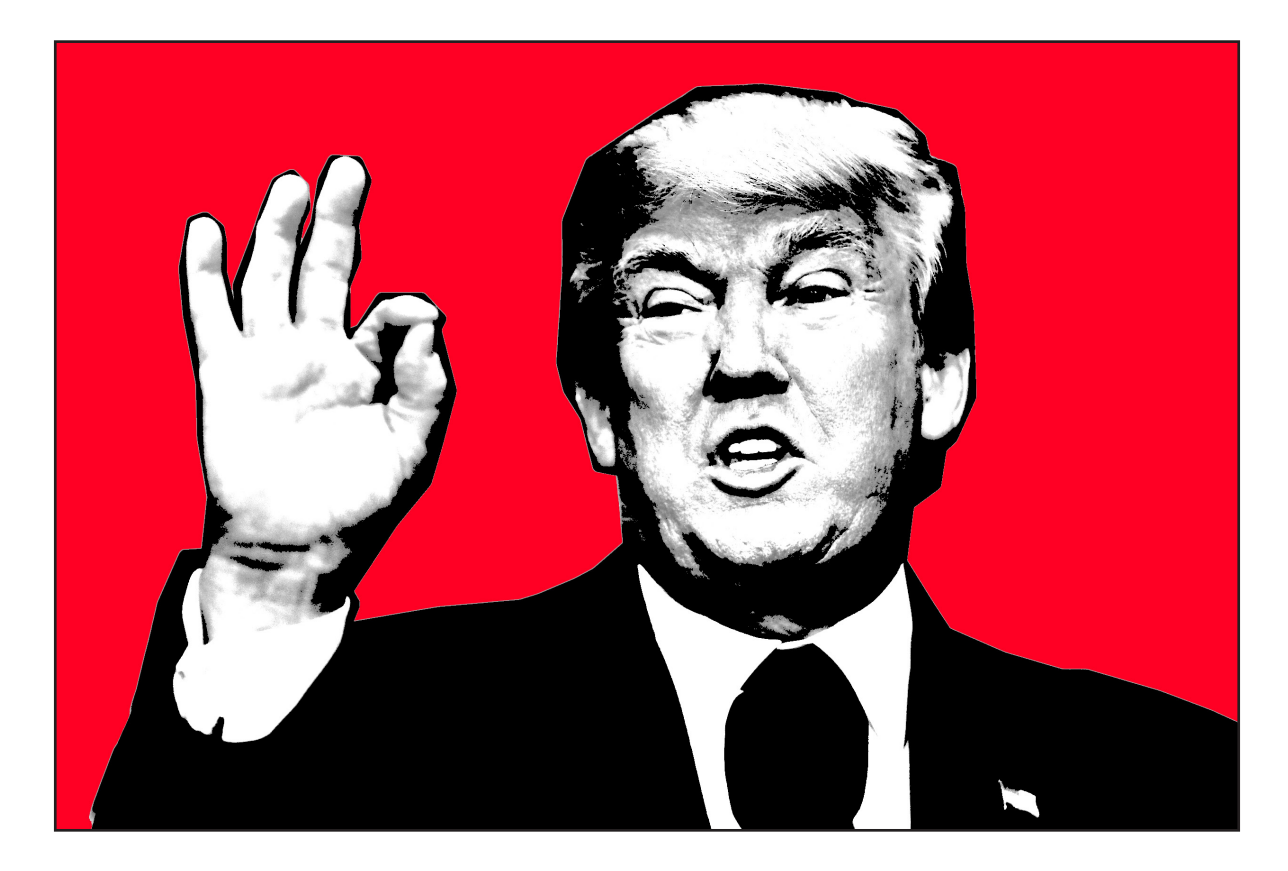

PASO 7 Empieza a pintar.

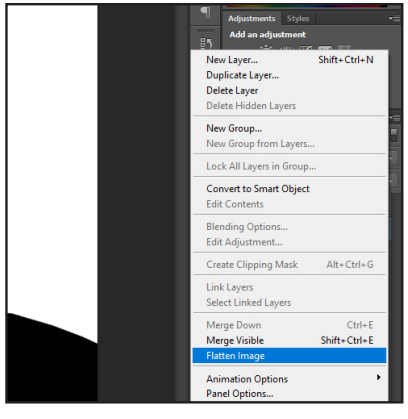

En el menú del panel de capas, escoge:

- Acoplar imagen

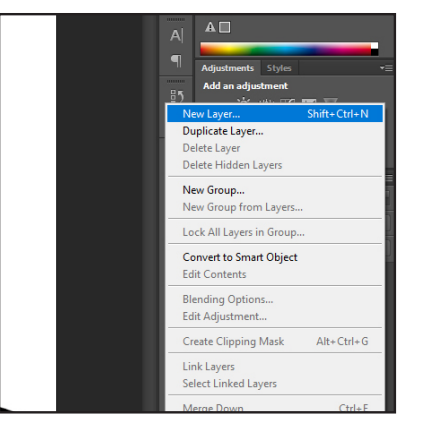

Ahora crear una capa nueva. Cambia el modo de la capa

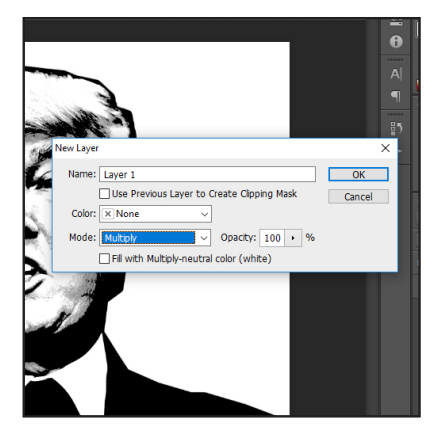

nueva a Multiplicar.

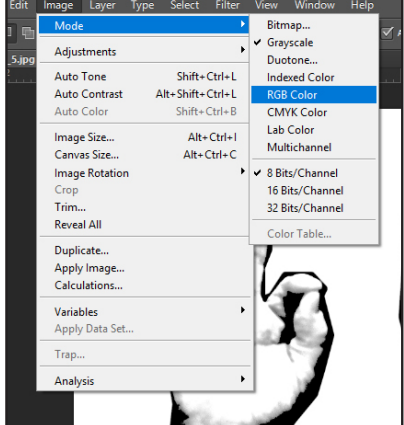

Cambia el modo de la imagen a RGB y guárdala en en formato Photoshop (.psd).

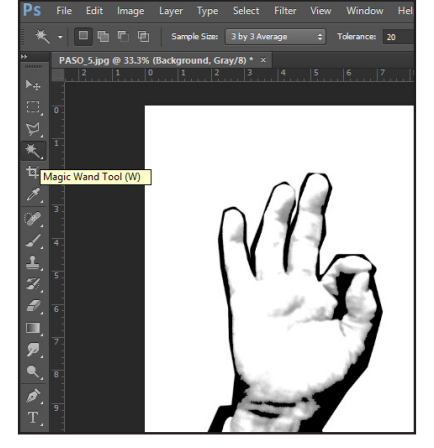

Con la **Varita Mágica**, selecciona el fondo de la imagen, haciendo clic dentro de la capa con dibujo)

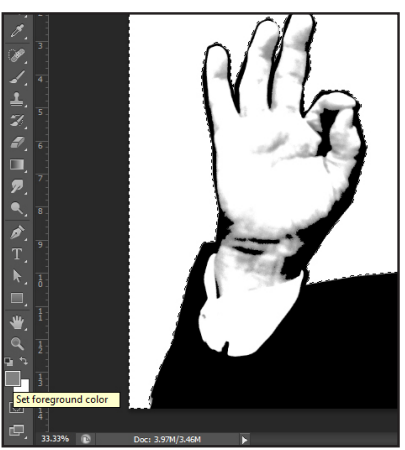

Ahora cambia el color de fondo seleccionando el color que más te guste.

- Vete después a:
	- Edición
	- Rellenar

Type Select Filter

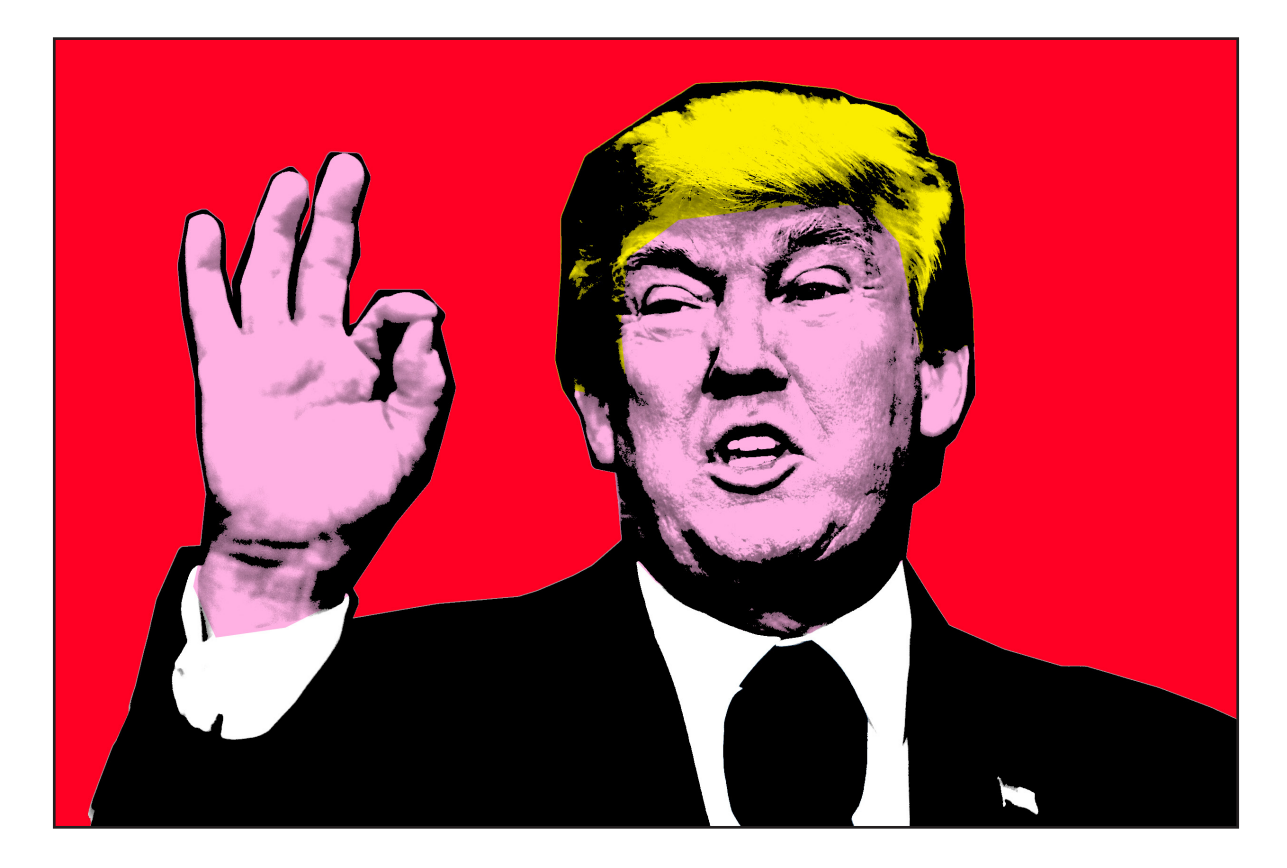

PASO 8 Sigue pintando como más te guste.

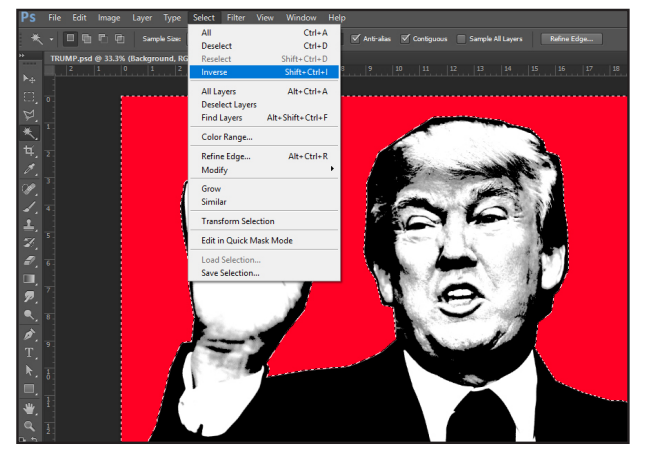

Selecciona el área que acabas de pintar e invierte la selección.

- Selección
- Invertir

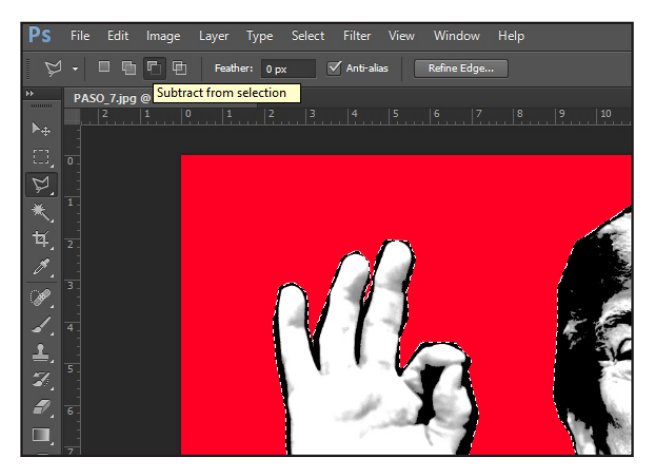

Ahora, puedes eliminar áreas no deseadas de esa selección con la herramienta de selección en **modo restar**. Así, puedes pintar fácilmente áreas determinadas del personaje.

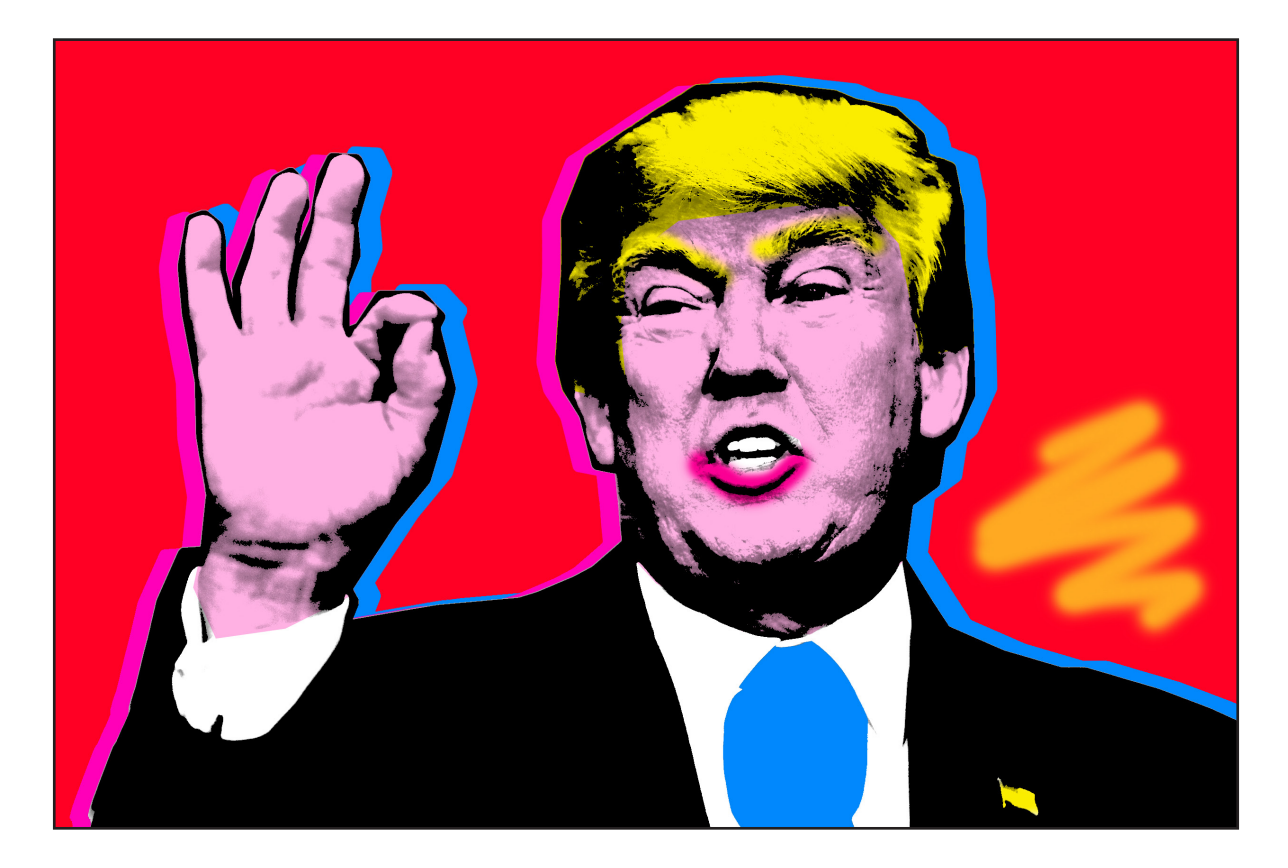

PASO 8

Sé creativo. Mueve las capas para dar un efecto desajustado, o pinta encima con el pincel. No hay límite a las posibilidades.